# **difficulté**

# **Cours Microfer Chartres Niveau de**

### **débutants EMPECHER QUE WINDOWS10 S'INSTALLE**

Il y a plusieurs méthodes pour éviter que windows 10 s'installe . En voici une très simple ; le problème c'est qu'elle est en anglais …..mais je vais traduire

D'abord télécharger le logiciel à l'adress suivante : <http://ultimateoutsider.com/downloads/>

Sélectionner

### **GWX Control Panel**

This is a free tool that can remove and disable the 'Get Windows 10' notification area icon on Windows 7 and Windows 8. Recent versions can also disable 'Upgrade to Windows 10' behavior in the Windows Update control panel and do much more. See the user guide at the Ultimate Outsider blog. You can still download GWX Control Panel as a standalone executable if you don't like installers. Please see the "GWX CONTROL PANEL RELEASE NOTES" section at the user guide for MD5 and SHA-1 checksums of all official releases.

**Version: 1.7.2.0** Date: January 24, 2016 Platform: PC 32/64 \* Download Installer \*  $-0r-$ \* Download Stand-alone \*

Lancez l'application…….

La solution la plus rapide : cliquez là

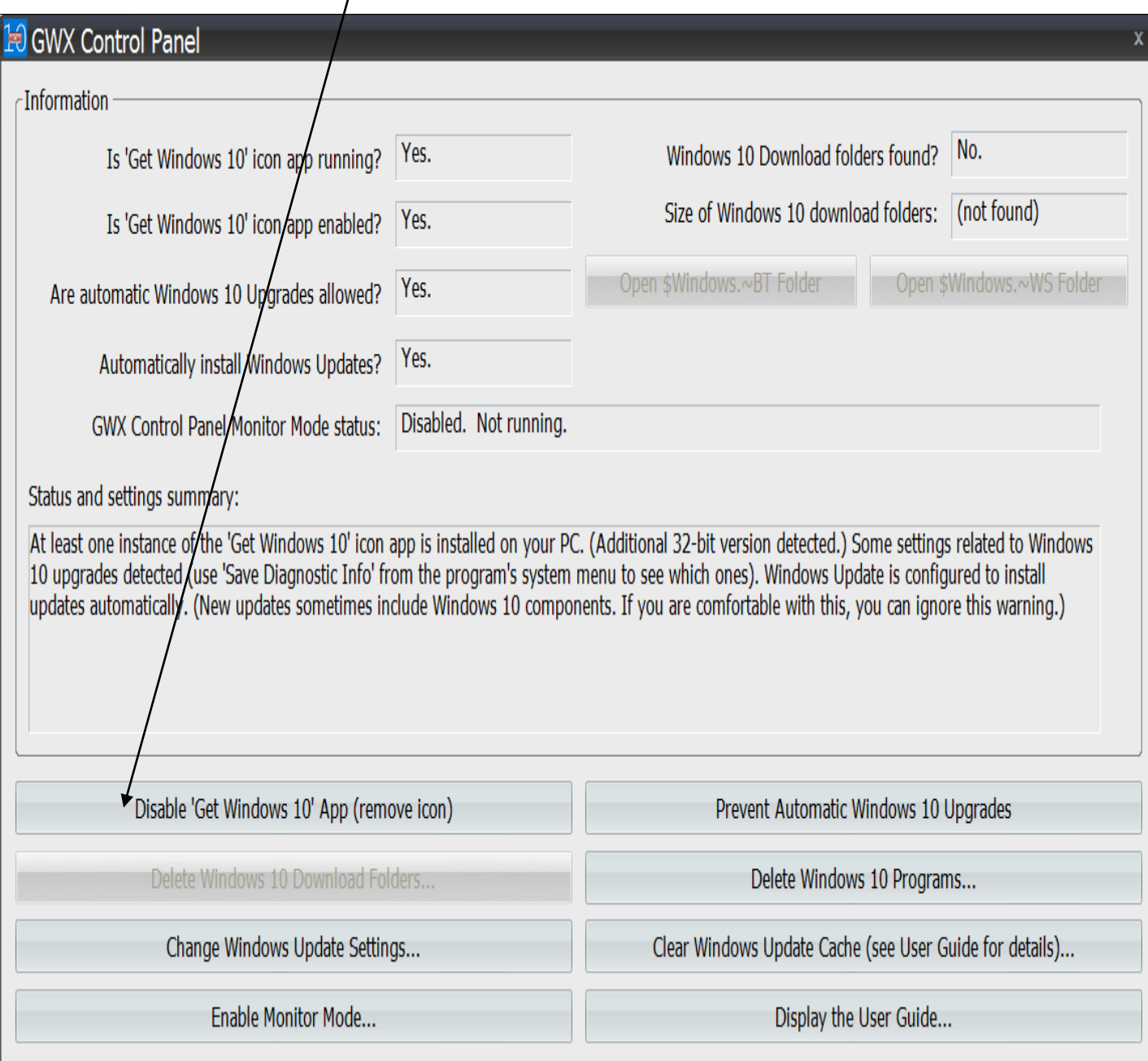

L'icone d'installation de windows10 va disparaitre .

Mais si vous voulez aller plus loin et faire disparaitre toutes les traces de windows 10 il vous faudra suivre la méthode définie à la page suivante:

## Présentation de GWX Control Panel

Commencez par télécharger l'outil « GWX Control Panel » en cliquant sur le bouton ci-dessous :

#### [Télécharger GWX Control Panel](http://ultimateoutsider.com/downloads/GWX_control_panel.exe)

Lancez l'application, cochez la case *I accept the terms of this agreement* puis cliquez sur *Continue*.

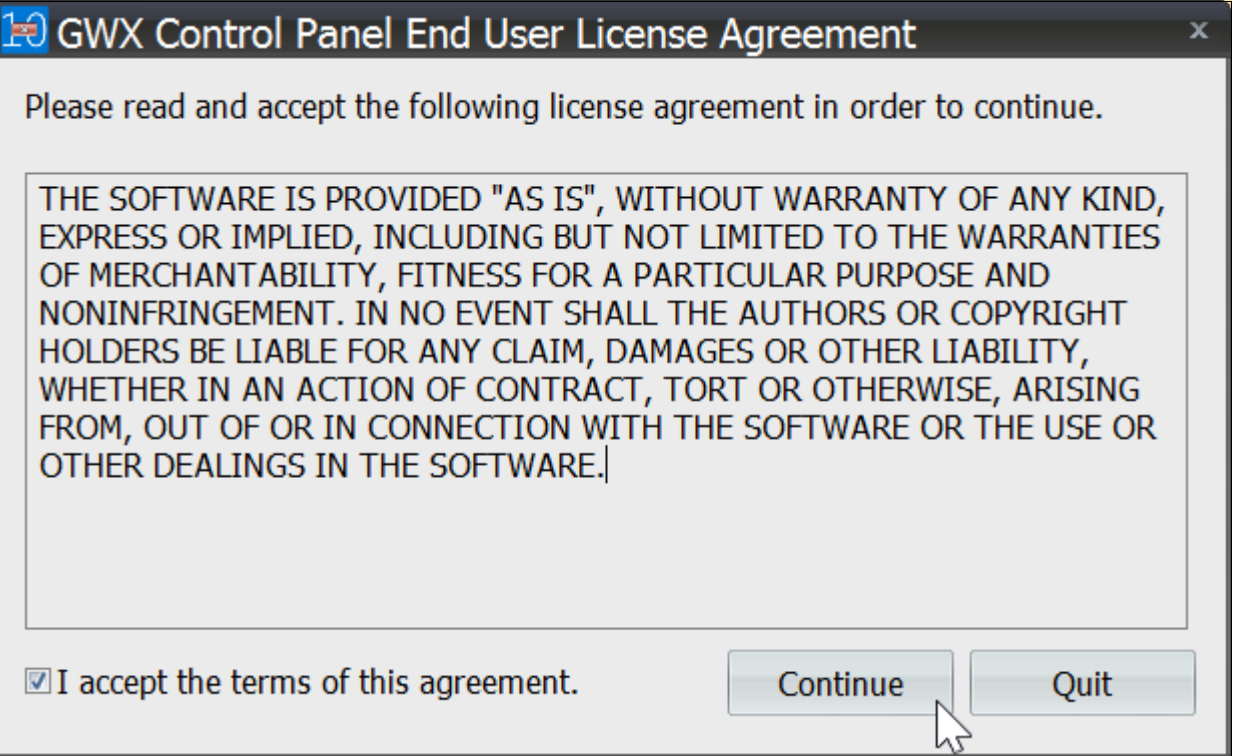

La fenêtre principale de GWX Control Panel s'affiche.

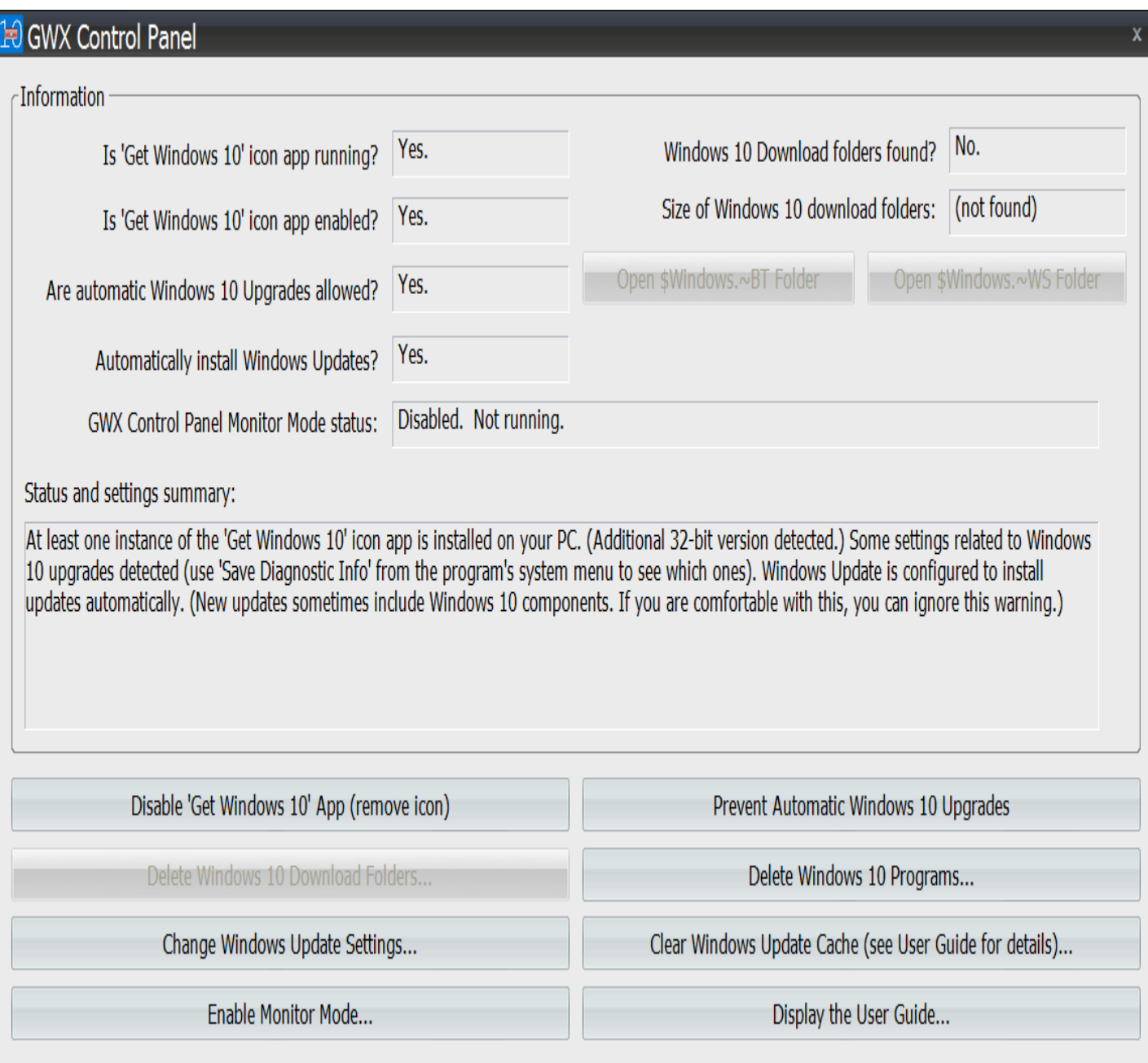

Voici comment comprendre les informations affichées :

- *Is 'Get Windows 10' icon app running?*→ Indique si l'application « Obtenir Windows 10 » est installée sur votre système et si elle est actuellement lancée
- *Is 'Get Windows 10' icon app enabled?*→ Indique si l'application « Obtenir Windows 10 » est configurée pour se lancer automatiquement
- *Are automatic Windows 10 Upgrades allowed?*→ Indique si votre ordinateur est vulnérable aux mises à jour vers Windows 10. Si oui, des messages pour vous inciter à installer Windows 10 devraient apparaître un peu partout sur votre système et notamment dans Windows Update
- *Automatically install Windows Updates?*→ Indique si Windows Update est actuellement configuré pour installer automatiquement toutes nouvelles mises à jour, quel qu'elles soient
- *Windows 10 Download folders found?*→ Indique si les fichiers d'installation de Windows 10 ont été téléchargés sur votre disque dur (même si vous n'avez pas fait la réservation, Microsoft force quand même le téléchargement des fichiers d'installation sur votre système et les place dans des dossiers cachés nommés *\$Windows.~BT* et *\$Windows.~WS*)
- *Size of Windows 10 download folders*→ Indique la taille totale des fichiers d'installation de Windows trouvés dans les dossiers cachés
- *GWX Control Panel Monitor Mode Status*→ Indique le statut de la fonctionnalité *Monitor Mode* (voir ci-après)

Voici ce que nous allons faire pour désinstaller complètement l'application « Obtenir Windows 10 » en utilisant cet outil :

- 1. **Supprimer l'application « Obtenir Windows 10 »** (suppression permanente de l'icône dans la zone des notifications)
- 2. **Désactiver la mise à jour vers Windows 10** sur votre système (cela vous permettra de faire les mises à jour de Windows 7 ou 8.1 via Windows Update sans devoir installer Windows 10)

#### 3. **Supprimer les fichiers d'installation de Windows**

4. **Activer le Monitor Mode** : exécuté en arrière plan, il va nous alerter dès que de nouveaux fichiers ou de nouveaux paramètres relatifs à Windows 10 apparaissent de nouveau à notre insu

Vous êtes prêt ? Allons-y !

Pour l'instant, voici ce qu'affiche Windows Update. On ne peut plus installer de mises à jour, Windows 10 s'impose à nous si on essaie d'installer quoique ce soit d'autre.

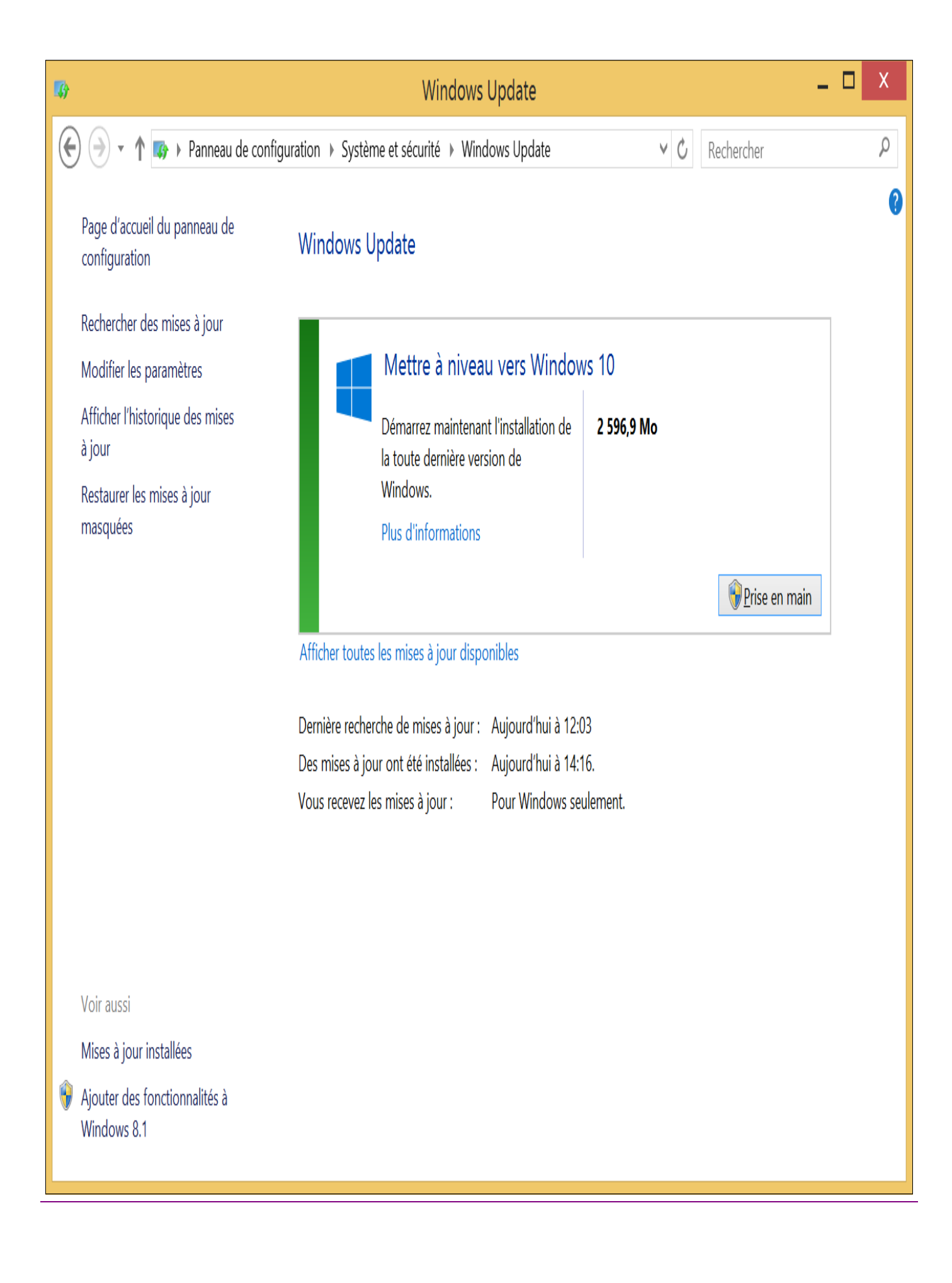

### Suppression de l'application « Obtenir Windows 10 »

Première étape, on va **supprimer l'application « Obtenir Windows 10 »** (et l'icône dans la zone des notifications) en cliquant sur le bouton *Disable 'Get Windows 10' App (remove icon)* dans l'outil « GWX Control Panel ».

Disable 'Get Windows 10' App (remove icon)

Puis en cliquant sur le bouton *Delete Windows 10 Programs* (validez en cliquant sur *Yes*).

Delete Windows 10 Programs...

L'icône dans la zone des notifications disparaît instantanément. Dans la fenêtre de « GWX Control Panel », le statut de *Is 'Get Windows 10' icon app running?* et de *Is 'Get Windows 10' icon app enabled?* est maintenant sur *(App not found.)*.

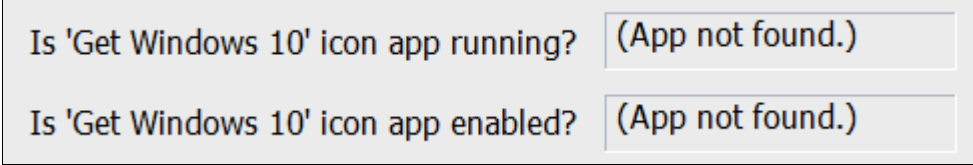

### Désactivation de la mise à jour vers Windows 10

Deuxième étape, la désactivation **de la mise à jour vers Windows 10**. Cliquez sur *Prevent Automatic Windows 10 Upgrades.*

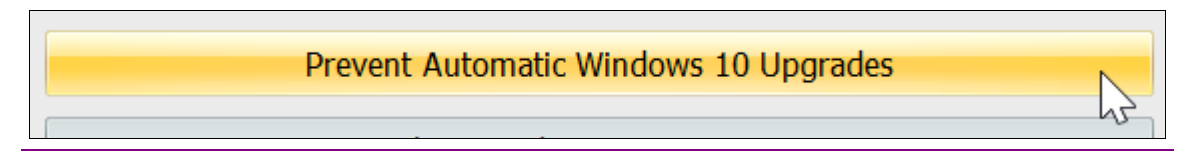

Vérifiez que le statut de *Are automatic Windows 10 Upgrades allowed?* est bien sur *No*.

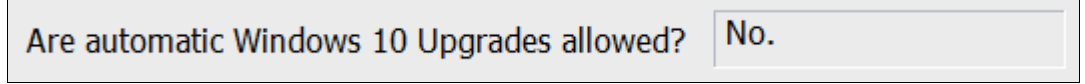

Si ce n'est pas le cas, il faudra alors utiliser l'option *Clear Windows Update Cache*. Prenez connaissance des effets irréversibles de cette o

- 1. La prochaine fois que vous le lancerez, Windows Update s'affichera comme si vous n'aviez jamais fait de mises à jour
- 2. La première fois que vous relancerez la recherche de mises à jour, cela prendra plus de temps que d'habitude puisque Windows de charger des informations supplémentaires
- 3. L'historique des mises à jour sera entièrement supprimé et seules les mises à jour que vous installerez à partir de maintenant s'afficheront dans l'historique
- 4. Toutes les mises à jour que vous avez cachés devront être re-cachés si vous ne voulez pas les voir apparaître dans la liste des mises ponibles

Si vous êtes d'accord avec tous ces effets, cliquez sur le bouton *Clear Windows Update Cache,* validez en cliquant sur *Yes*puis attendez que *Operation complete* s'affiche.

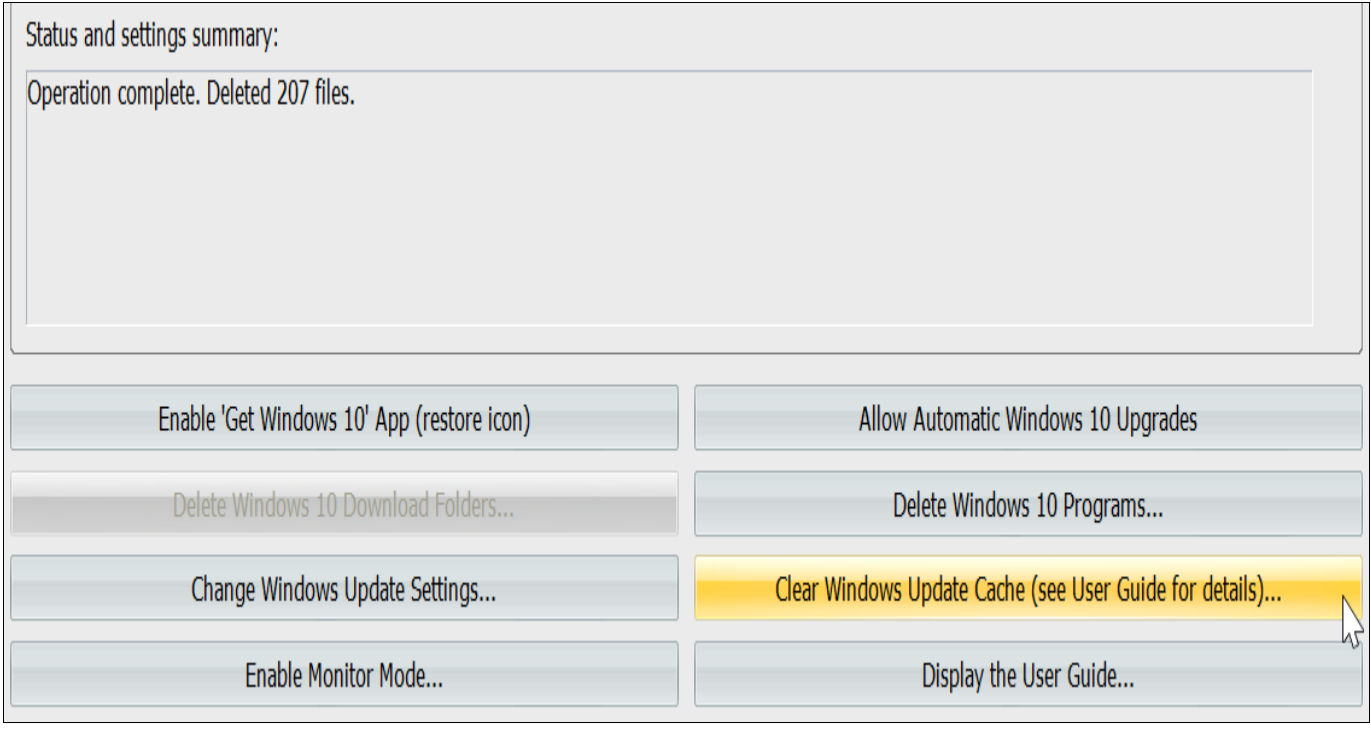

Enfin, cliquez de nouveau sur *Prevent Automatic Windows 10 Upgrades*. Normalement, le statut de *Are automatic Windows 10 Upgrades allowed?* devrait être sur *No*.

*Optionnel :* vous pouvez aussi configurer Windows Update pour l'**empêcher d'installer automatiquement toutes nouvelles mises à jour**, quel qu'elles soient. Si vous ne voulez vraiment pas de Windows 10, c'est peut-être une bonne chose de le faire étant donné que Microsoft trouve toujours de nouvelles parades pour forcer la mise à jour vers Windows 10…

Si vous êtes chaud, on va donc configurer Windows Update pour qu'il télécharge automatiquement les nouvelles mises à jour mais**sans les installer automatiquement**. C'est vous qui aurez la main, vous choisirez les mises à jour que vous souhaitez installer ou non. Pour ce faire, cliquez sur le bouton *Change Windows Update settings*.

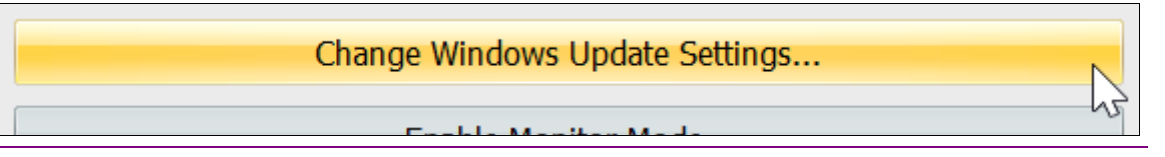

Puis sélectionnez l'option *Download updates but let me choose whether to install them*.

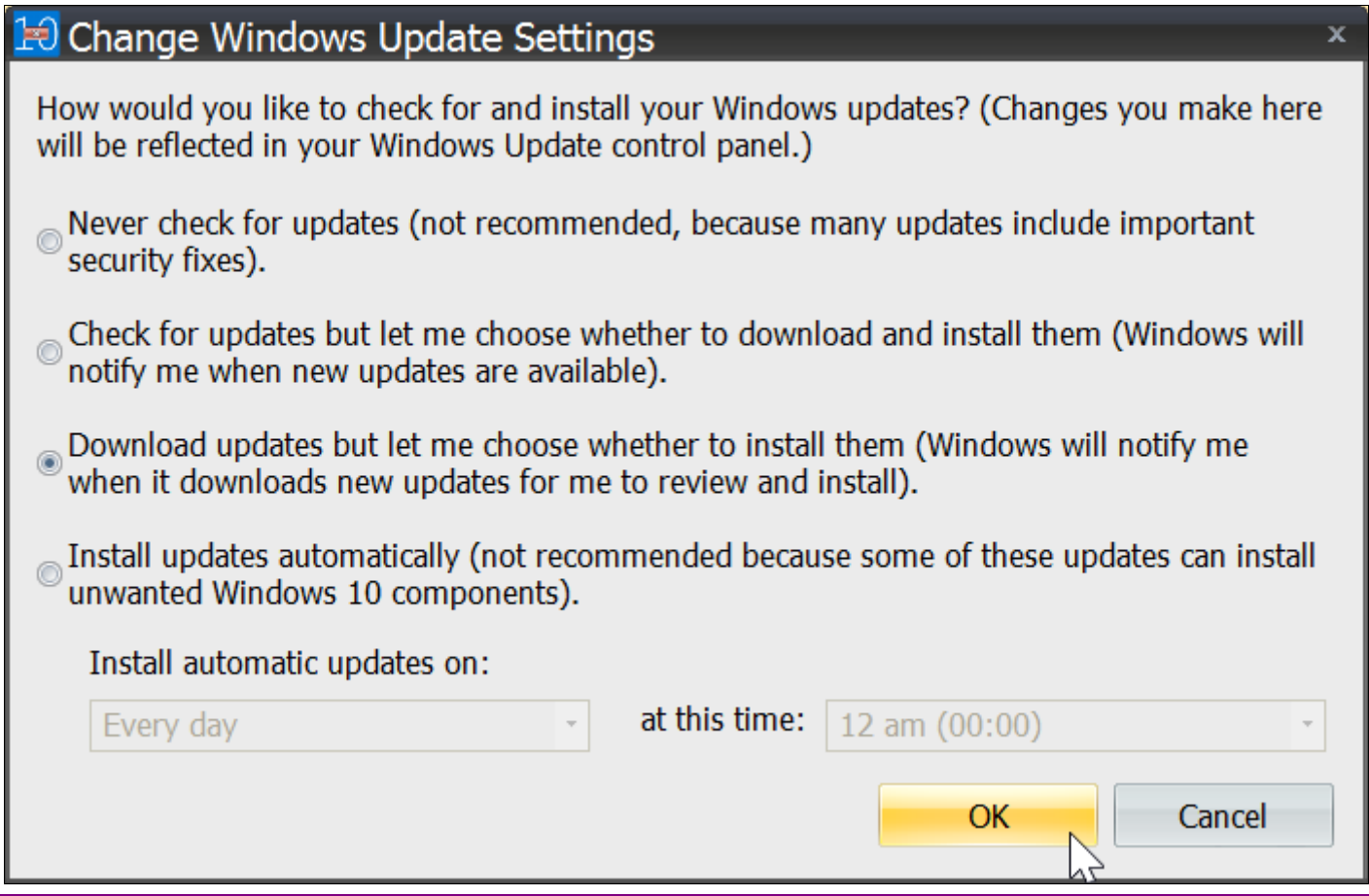

Vérifiez que le statut de *Automatically install Windows Updates?* est bien sur *No*.

No. Automatically install Windows Updates?

### Suppression des fichiers d'installation de Windows 10

Troisième étape, la **suppression des fichiers d'installation de Windows 10** qui se sont téléchargés à notre insu. Pour ce faire, cliquez sur le bouton *Delete Windows 10 Download Folders* puis validez en cliquant sur *Oui*.

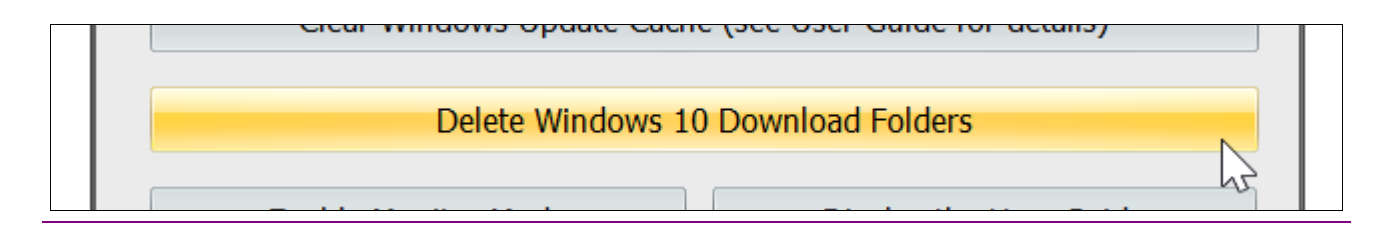

Après quelques minutes d'attente, les dossiers contenant les fichiers d'installation de Windows 10 seront entièrement effacés. Vous pouvez vous en assurer si le statut de *Size of Windows 10 download folders* affiche *0.0 B* ou *(not found)*.

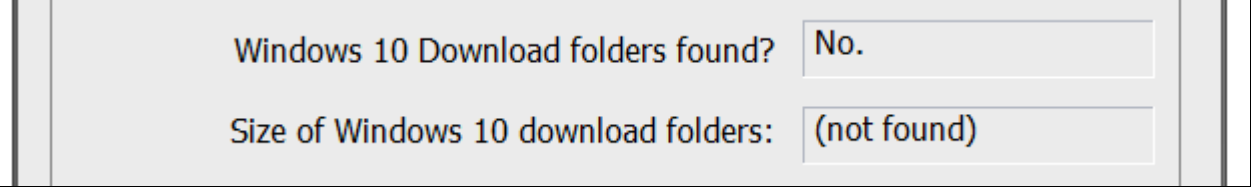

## Activation du Monitor Mode

Dernière étape, l'**activation du Monitor Mode** qui – je le rappelle – permet de nous alerter dès que de nouveaux fichiers ou de nouveaux paramètres relatifs à Windows 10 apparaissent de nouveau à notre insu.

Cliquez simplement sur le bouton *Enable monitor mode*.

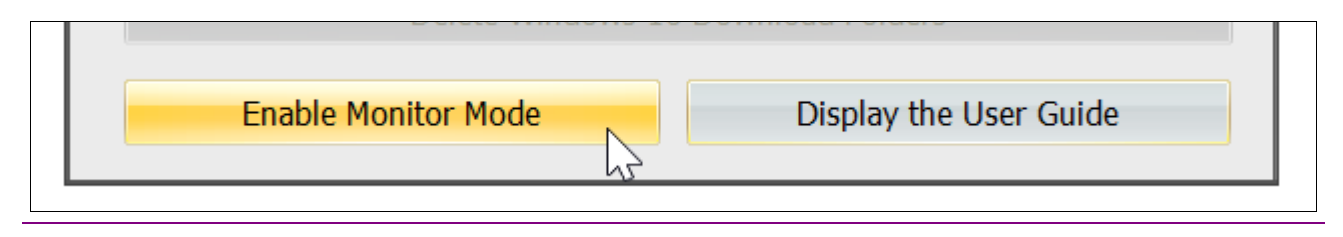

Dans la zone des notifications, l'icône de « GWX Control Panel » s'affiche et protège désormais votre système d'une invasion de Windows 10 (je n'ai pas encore pu tester son efficacité).

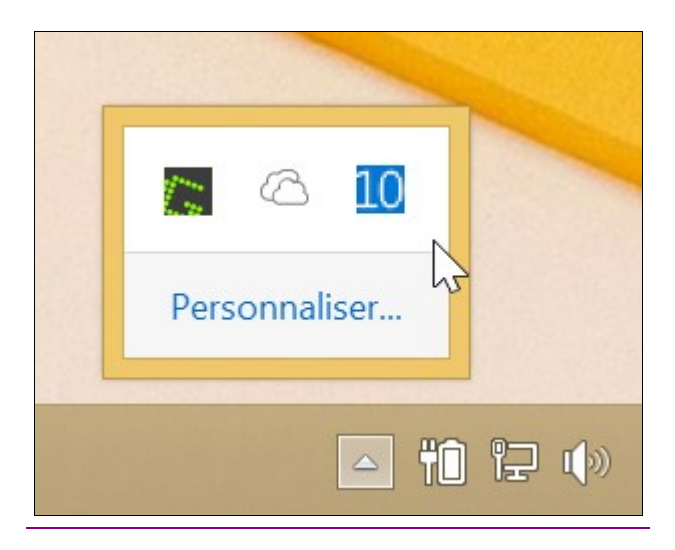

Retournez sur Windows Update. Recherchez puis lancez l'installation des mises à jour pour Windows 7 ou 8.1 et oh miracle ! Windows snobe Windows 10 et télécharge bien nos mises à jour